## **Registering for Dual Credit**

- **1** Go to [https://www.ctesers.org](https://www.ctesers.org/).
- **2** Click the **Student** button under **Sign in here**.
- **3** Log in. (For more information about logging in, see "Miscellaneous" below.)
- **4** To find available classes, select **Register for Classes** under the **Registration** menu. To find all classes, click **Search.** To narrow your search, use the drop-down arrows, then click **Search**.
- **5** Checkmark the classes you want.
- **6** Click the **Register Classes** button at the bottom of the page.
- **7** Checkmark the teacher who is teaching your class. Note:
	- If an articulation has additional classes from the ones you selected, those classes will be displayed.
	- Any fees you need to pay are displayed above the class and teacher choices.
- **8** When you've made your selections, click **Save & Register**, or click **Cancel Registration** and repeat the process to change the class(es) you chose.
- **9** To print a confirmation page for you and for the college (if required) click on the printer icon at the top. The confirmation page will tell you if you are required to send a copy to the college, by what date you will need to send it, if you need to send a fee, and where to send the fee.

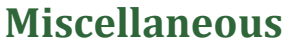

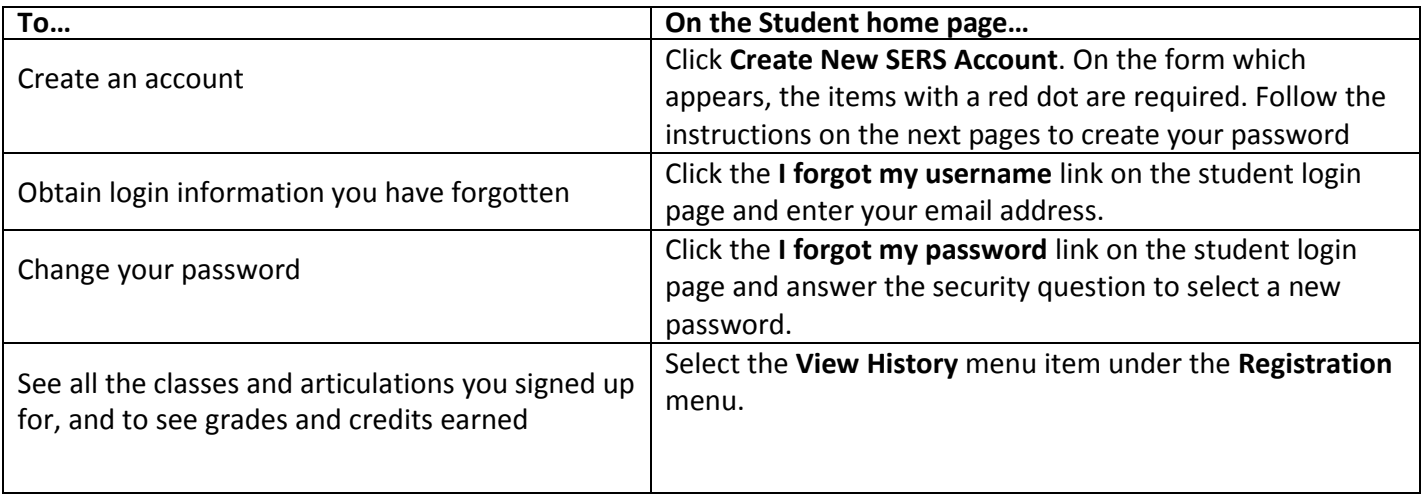

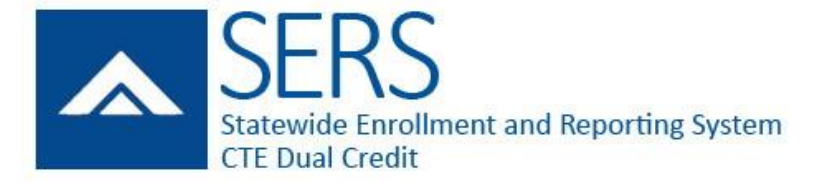